# **F r e q u e n t l y Asked Questions**

**Which devices are compatible?** Almost all devices are now compatible. View listing: [help.overdrive.com/#devices](http://help.overdrive.com/#devices) 

## **How many books can I check out at once?**

10 item check out limit.

\*You may now place holds on OverDrive items from the CAFÉ catalog. These holds do count towards the limit of holds allowed on your library card (25) and on OverDrive (10). Items checked out and placed on hold through either catalog will show up on your library card account.<sup>\*</sup>

## **How do I bookmark my page?**

There is no need for bookmarks, when you leave a book or exit the app it will remember that page the next time you open the book.

## **How long is the lending period?**

The default is set at 7 days but you may be able to choose up to 21 days in your account settings.

#### **What happens when that time is up?**

When the lending period ends, the eBook link will expire. You don't need to return the book, but you can by tapping the cover of the title in your shelf.

## **Can I renew items?**

Yes, if you tap the cover of the book in your shelf you will get an option to renew, if others don't have a hold on the title.

**What is my pin number?** Contact your library for your pin number.

# **Help is A v a i l ab l e**

Wisconsin Public Library Consortium consists of libraries across the state that are committed to providing digital content to the Wisconsin's Digital Library. Great help tips are available on the site [dbooks.wplc.info](http://dbooks.wplc.info/10AAC7A3-E8E6-4330-916E-982015C59BD7/10/50/en/Default.htm)

Click the **Help** link in the upper right corner for device compatibility, howto videos, FAQ and more.

**Still have questions? Please ask us at the information desk: 262-971-2100**

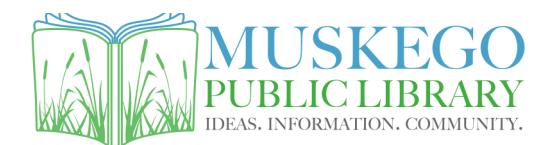

S73W16663 Janesville Rd www.cityofmuskego.org/library

# **Download Library eBooks on Tablets and Smart Phones**

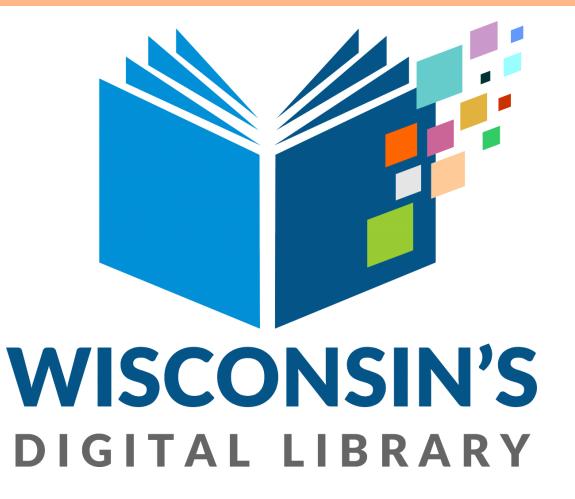

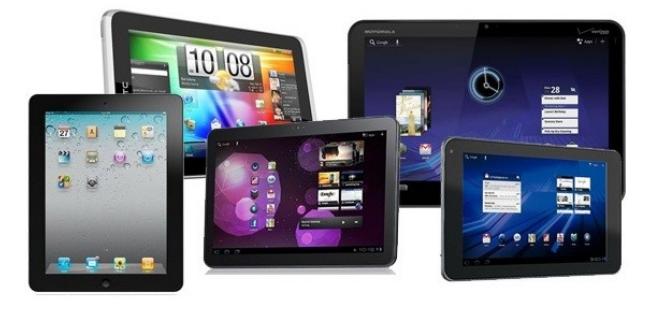

## **What do I need to get started?**

To download titles you will need

- ◆ Internet access
- Library card and PIN

Contact your library for your PIN number

## **How do I find library eBooks?**

Visit the Wisconsin Public Library Consortium's web site at: [dbooks.wplc.info](http://dbooks.wplc.info/10AAC7A3-E8E6-4330-916E-982015C59BD7/10/50/en/Default.htm)

# **Downloading eBooks to Tablets and Mobile Devices**

## DOWNLOAD THE APP **LOG IN**

- **1.** Visit the **App Store** or **Marketplace**
- **2.** Search for **Libby by Overdrive**
- **3. Install** the Libby app

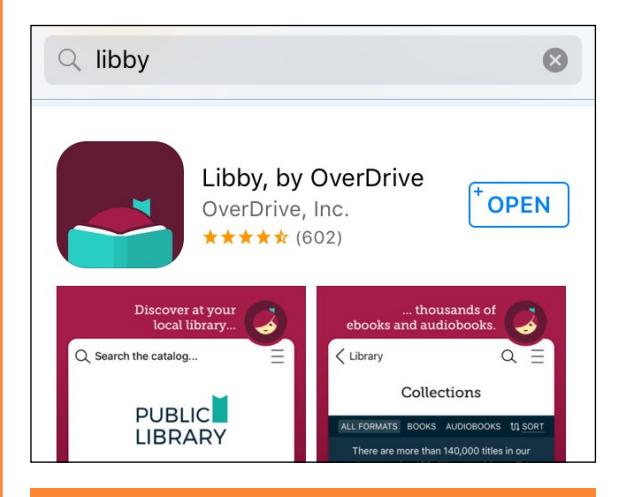

# SELECT YOUR LIBRARY

- **1.** Open the app and click **Hi**
- **2.** Scroll down and click **Find My Library**

**3.** GPS will locate your library, it should be **Wisconsin Public Library Consortium**  with the Public Library Branch as **Bridges Library System– Muskego**

**4.** If the correct branch is not found click **No** and **I'll Search For a Library Instead** to search by zip code

**5.** Click **Yes** to set your branch

**1.** Click **Add Your Card** to connect account

**2.** Select **Bridges Library system** from the dropdown list

**3. Enter library card number**  (CAFE is included as part of the card number)

**4. Enter PIN** (please call your library if you do not know your PIN)

## **5.** Then click **Sign In**

# DOWNLOADING **EBOOKS**

**1.** Make sure you are on the **Library** tab at the bottom of the screen

**2.** You can **Search** the catalog by using the magnifying glass in the top left hand corner

**3.** Clicking **More** will bring up advanced search features like ISBN or Series

**4.** You will have the option to either 'Read a Sample' or 'Listen to a Sample' which indicates if the title is an eBook or Audiobook

**5.** When you find a title you are interested in you can **Borrow** the book if it is available now or **Place a Hold** if it is checked out and you will get an email when it is available

**6.** When you click **Borrow** it will indicate how long you have the title checked out for

**7.** When the book had finished downloading click **Open Book** to start reading

**8.** You will be redirected to your **Shelf** and can begin reading instantly

## ADDITIONAL TIPS...

## **Reading Multiple Books**

**1.** The most recent book you have read will appear in the center circle at the bottom of the screen for quick access, but you can easily navigate between titles

**2.** Click on **Shelf** at the bottom of the screen to see all titles you currently have checked out

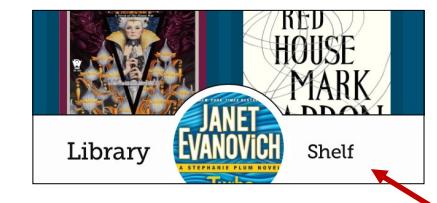

## **Checking Your Holds**

**1.** You can check your place in the holds list while on the **Shelf** tab by clicking **Holds** at the top of the screen

**2.** Your holds will appear in a list and clicking on **Wait List** next to the book cover will display your place in line

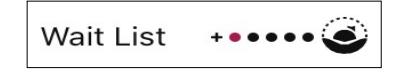

## **Changing the lending period**

**1.** Log into your account on the website **[dbooks.wplc.info](http://dbooks.wplc.info/10AAC7A3-E8E6-4330-916E-982015C59BD7/10/50/en/Default.htm)** using your library card and PIN number

**2.** In the top right corner click **Account**

**3.** In the right hand column click **Settings**

**4.** In the center of the page are options for different lending periods \*High demand titles have a default check out of 14 days